## Nautic line *by* **RIDETO** ® Croquis

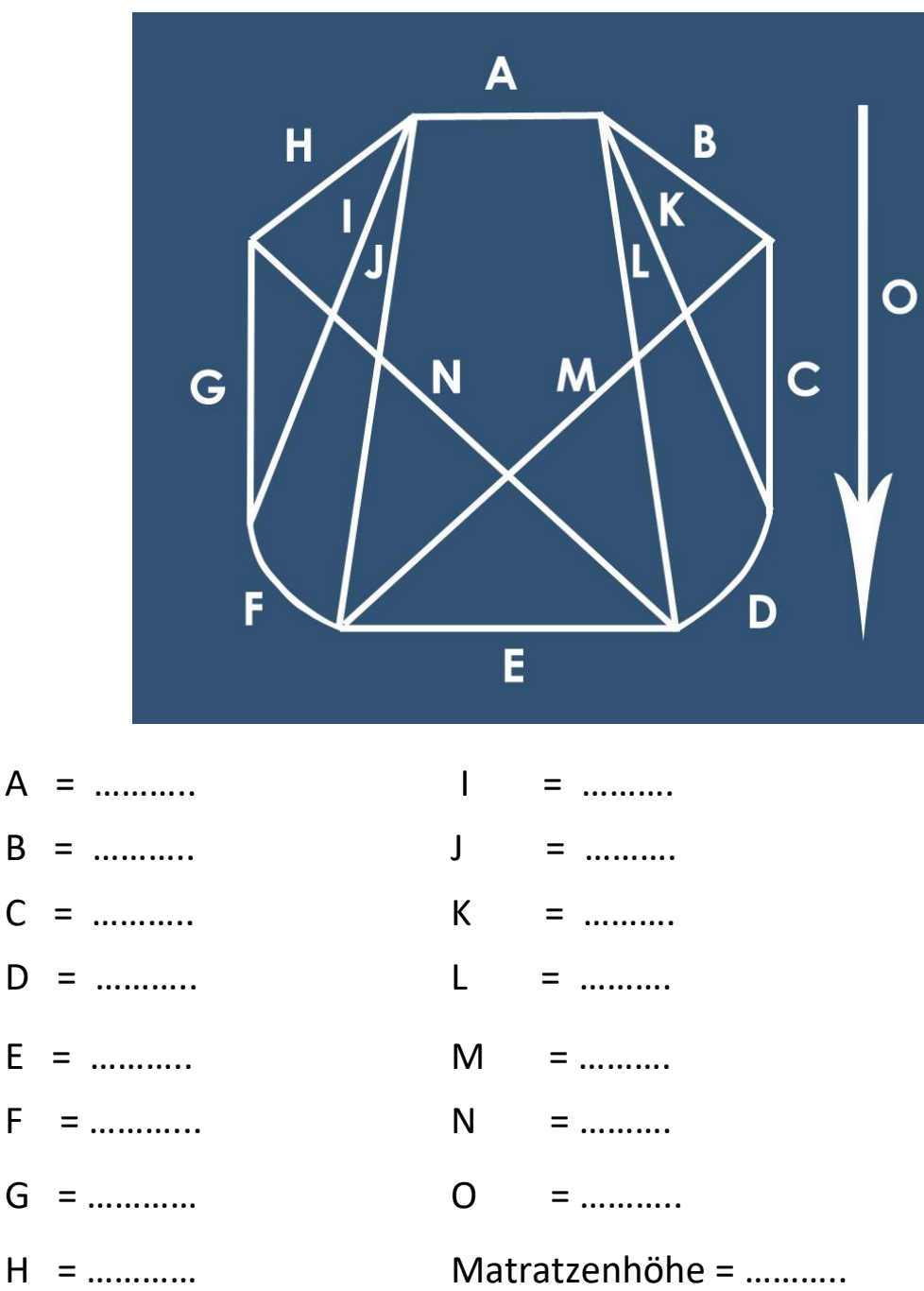

## Anleitung:

- **1.** Skizze in "Download" ausdrücken lassen.
- **2.** Masse angeben (Sie können auch zusätzliche Massen angeben und diese im Plan anzeigen)
- **3.** Ausgefüllte Skizze mit Massangaben speichern
- **4.** Das Dokument in Format JPG oder PDF in "Product costumization" aufladen
- **5.** Im obligatorischen Feld schreiben Sie bitte: **Massen im Dokument**